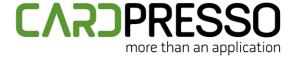

**TECHNOTE: 11/2023** 

## **Subject:**

How to install the Elatec TWN4 MultiTech or MultiTech2

DATE: November, 2023

**AUTHOR:** TECHNICAL SUPPORT **PRODUCT/AREA:** Encoding

To correctly install and configure the Elatec TWN4 MultiTech/MultiTech2 encoder according with the cardPresso requirements, please follow the instructions below:

Download the latest TWN4 MultiTech driver package (**TWN4DevPack464**) available through the link below. <a href="https://www.cardpressodownloads.com/filesforclient/Private/Support/TWN4DevPack464.zip">https://www.cardpressodownloads.com/filesforclient/Private/Support/TWN4DevPack464.zip</a>
Extract the downloaded .zip file.

Go to the TWN4DevPack464\Driver folder and execute the Install.bat file.

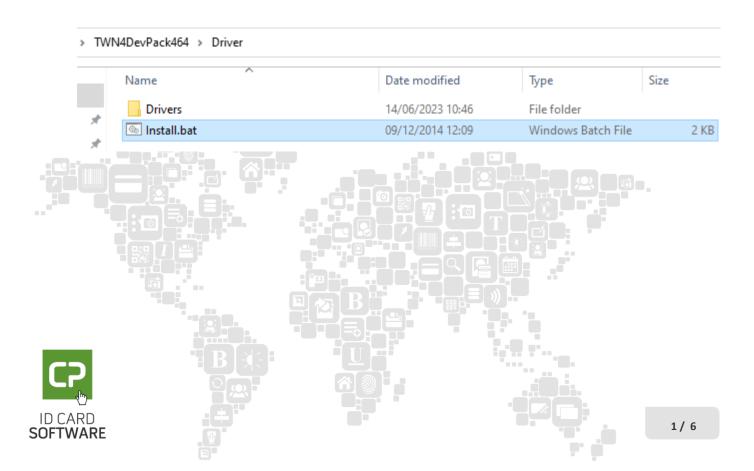

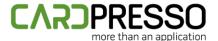

Click on the **Next** button to proceed with the driver installation wizard.

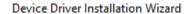

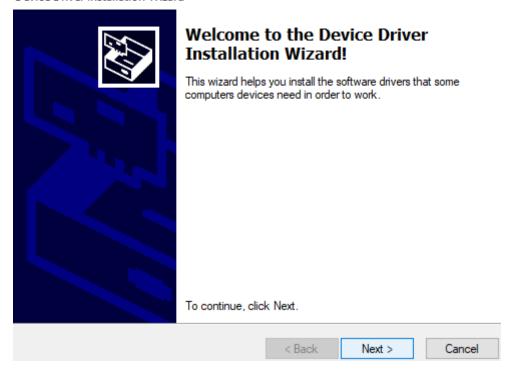

If the following "Windows Security" window is prompted, allow the device to be installed.

Windows Security

## Would you like to install this device software?

Name: Elatec Universal Serial Bus controllers
Publisher: Elatec GmbH

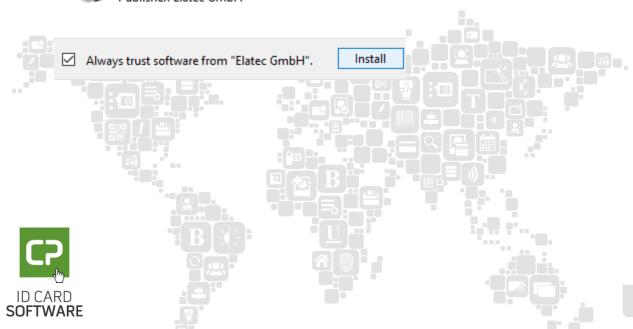

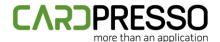

In case the following output is returned, it means that the driver was correctly installed and the installation wizard can be closed by clicking on the **Finish** button.

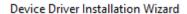

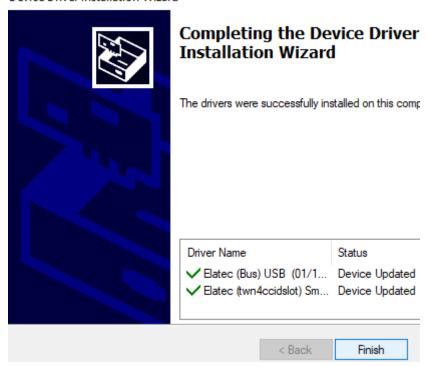

Now that the driver is correctly installed, it's also required to flash the correct Firmware version.

To do it, go to the TWN4DevPack464 folder and run the AppBlaster.exe application.

## TWN4DevPack464

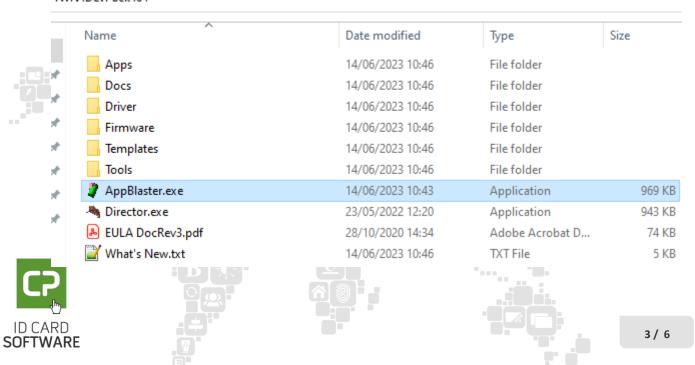

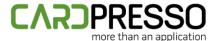

Click on the **Program Firmware Image** button.

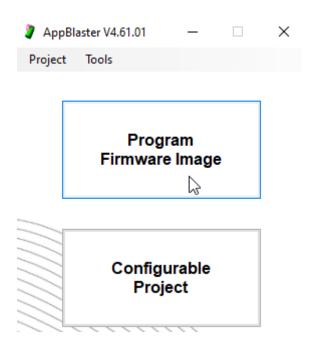

Click on the **Select Image** button.

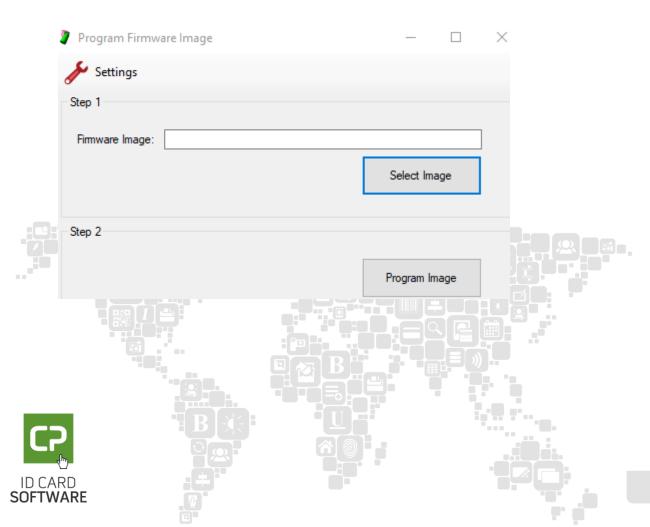

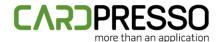

For the MultiTech and MultiTech2 encoder, browse for the TWN4\_xPx464\_S1SC160\_Multi\_CCID\_1Slot\_Standard.bix file, located under the TWN4DevPack321\Firmware\6-Slot\MultiTech folder.

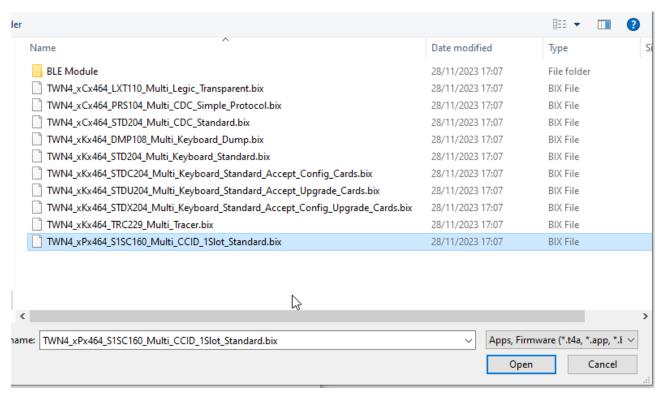

**Note:** By selecting a wrong firmware file, it could be incompatible with the connected TWN4 encoder, or it could program it in a wrong way, so we suggest that you double-check it.

Click on the **Program Image** button.

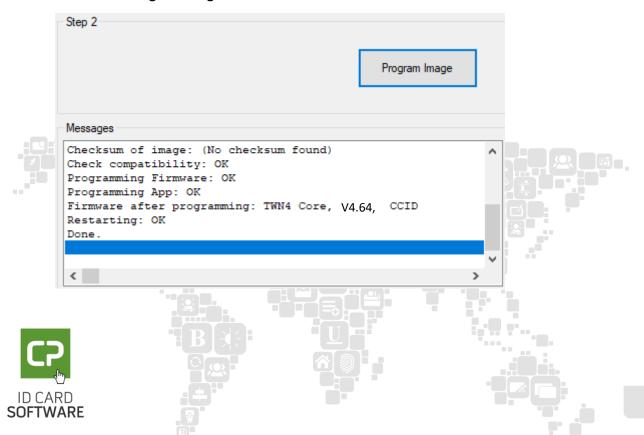

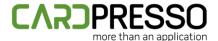

The returned output on the **Messages** section should be similar to the demonstrated above.

After completing the previous steps, the encoder should be displayed as a single **Slot 0** on the Windows Devices and Printers view, PC/SC Diagnostics tool and cardPresso application.

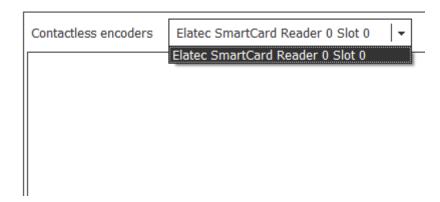

We suggest contacting our support team through the email <a href="mailto:support@cardpresso.com">support@cardpresso.com</a> for more information.

Generally, you can encode 13.56MHz and 125kHz cards using **Slot 0**.

Please make sure that you are using the latest cardPresso version, available for download in our website.

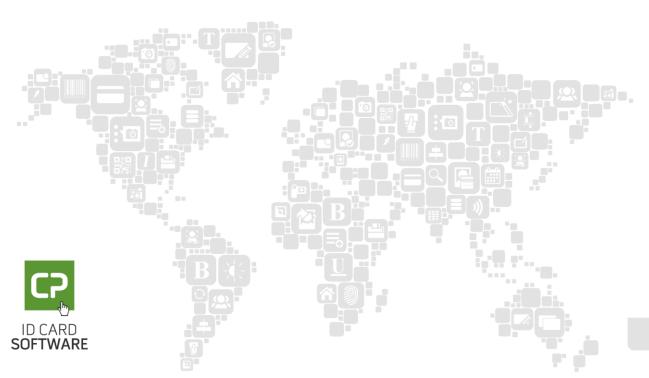